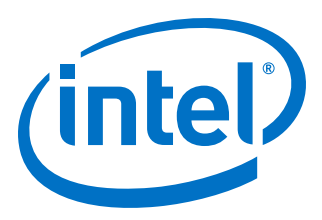

# **10Gbps Ethernet Accelerator Functional Unit (AFU) Design Example User Guide**

**For Intel® Programmable Acceleration Card with Intel® Arria® 10 GX FPGA**

Updated for Intel® Acceleration Stack for Intel® Xeon® CPU with FPGAs: **1.2**

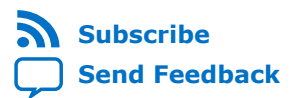

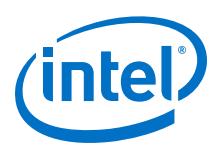

# **Contents**

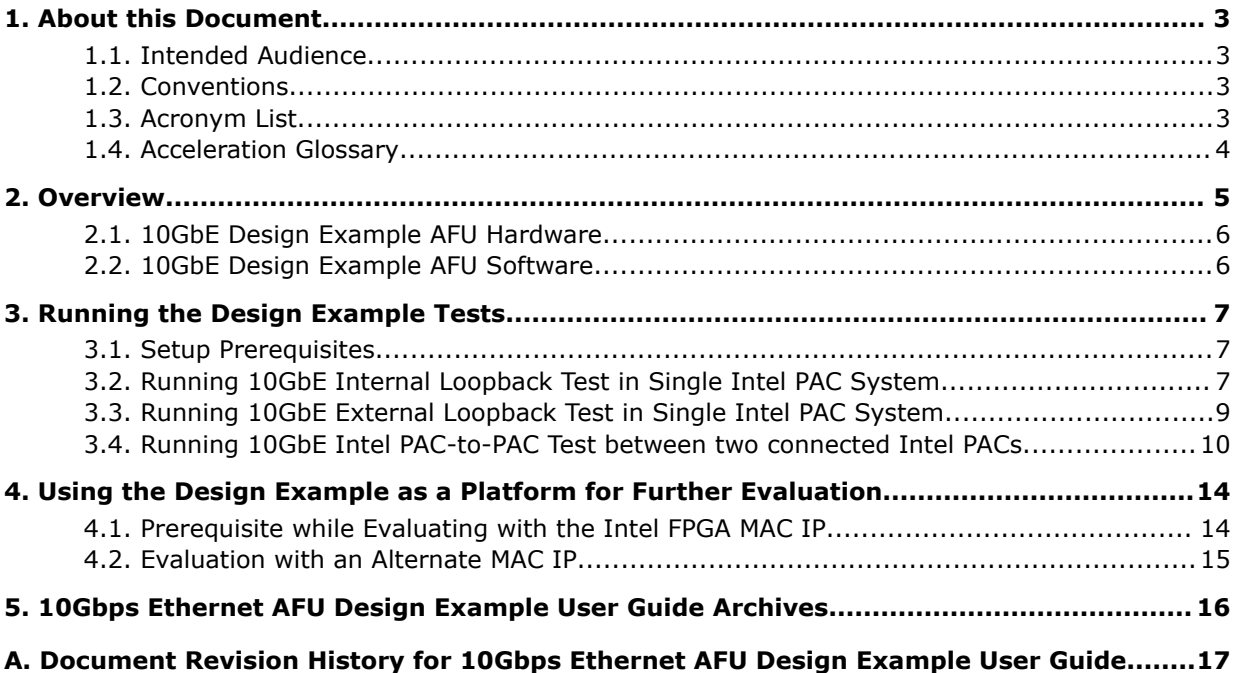

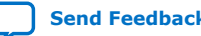

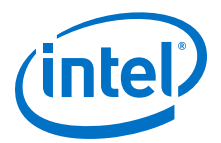

# <span id="page-2-0"></span>**1. About this Document**

This document provides an overview of the 10Gbps Ethernet Accelerator Functional Unit (AFU) design example included in the Intel® Acceleration Stack for Intel Xeon® CPU with FPGAs and instructions to quickly evaluate the network port capability of the Intel Programmable Acceleration Card with Intel Arria® 10 GX FPGA.

### **1.1. Intended Audience**

This document is intended for AFU developers and systems engineers to use as a quick start guide for evaluating AFU design and system integration of the network port feature on the Intel PAC with Intel Arria 10 GX FPGA.

# **1.2. Conventions**

#### **Table 1. Document Conventions**

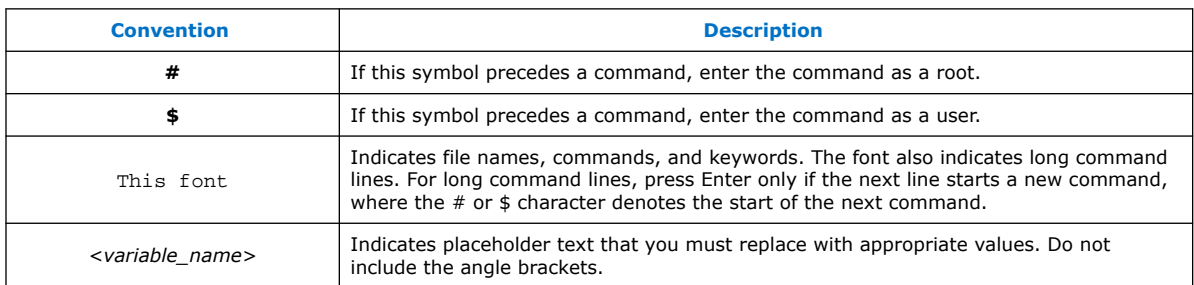

# **1.3. Acronym List**

### **Table 2. Acronyms List**

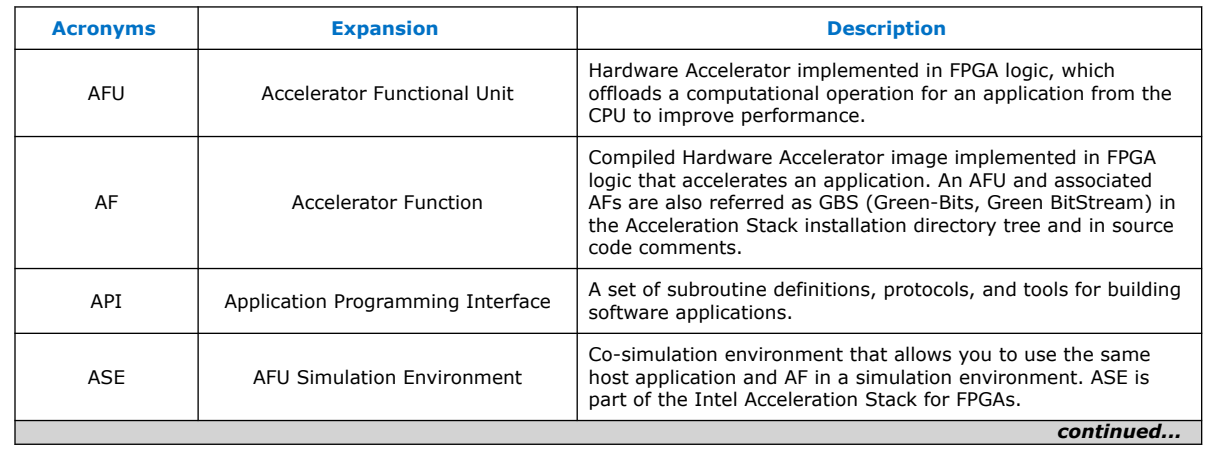

Intel Corporation. All rights reserved. Intel, the Intel logo, Altera, Arria, Cyclone, Enpirion, MAX, Nios, Quartus and Stratix words and logos are trademarks of Intel Corporation or its subsidiaries in the U.S. and/or other countries. Intel warrants performance of its FPGA and semiconductor products to current specifications in accordance with Intel's standard warranty, but reserves the right to make changes to any products and services at any time without notice. Intel assumes no responsibility or liability arising out of the application or use of any information, product, or service described herein except as expressly agreed to in writing by Intel. Intel customers are advised to obtain the latest version of device specifications before relying on any published information and before placing orders for products or services. \*Other names and brands may be claimed as the property of others.

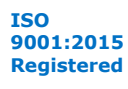

<span id="page-3-0"></span>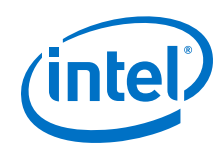

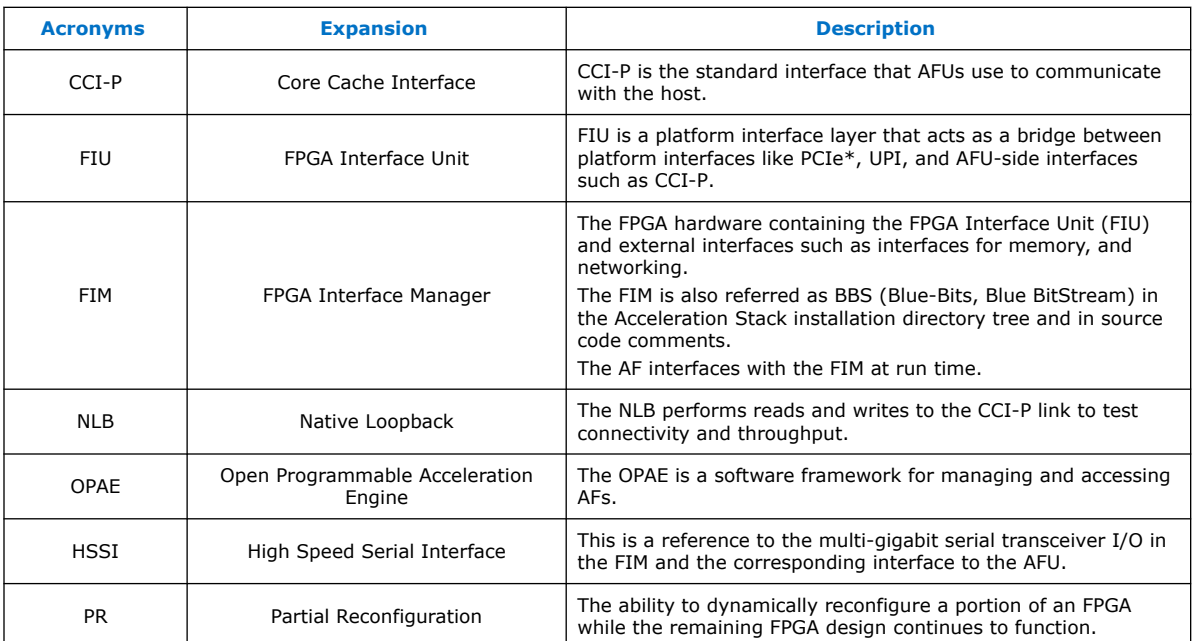

# **1.4. Acceleration Glossary**

### **Table 3. Acceleration Stack for Intel Xeon CPU with FPGAs Glossary**

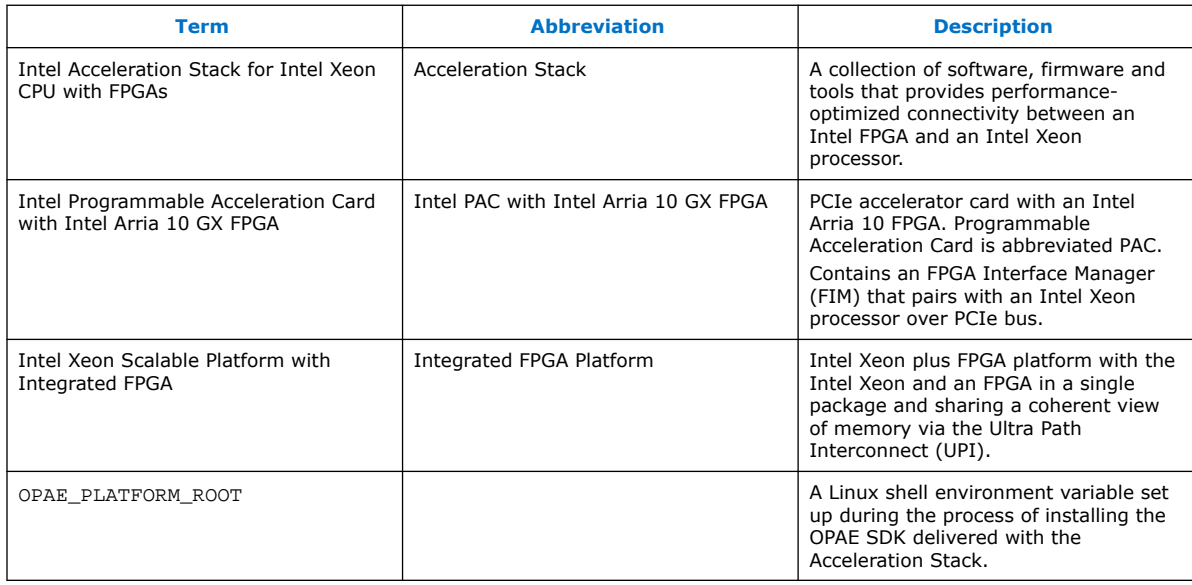

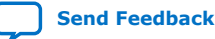

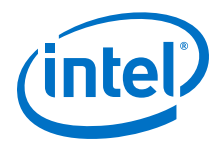

# <span id="page-4-0"></span>**2. Overview**

The 10Gbps Ethernet (10GbE) AFU design example in the Acceleration Stack installation allows you to evaluate the network port capabilities of the Intel PAC with Intel Arria 10 GX FPGA. The 10GbE AFU design example contains four instances of 10GbE MAC, each with its own traffic generation and checking logic to send and receive ethernet packets on the QSFP+ network port. The Acceleration Stack installation includes OPAE tools, APIs and a sample host application to initialize and start packet transfers from the host, and subsequently retrieve port statistics.

This design example supports internal HSSI transceiver loopback, external QSFP+ port loopback, and Intel PAC-to-PAC modes of operation.

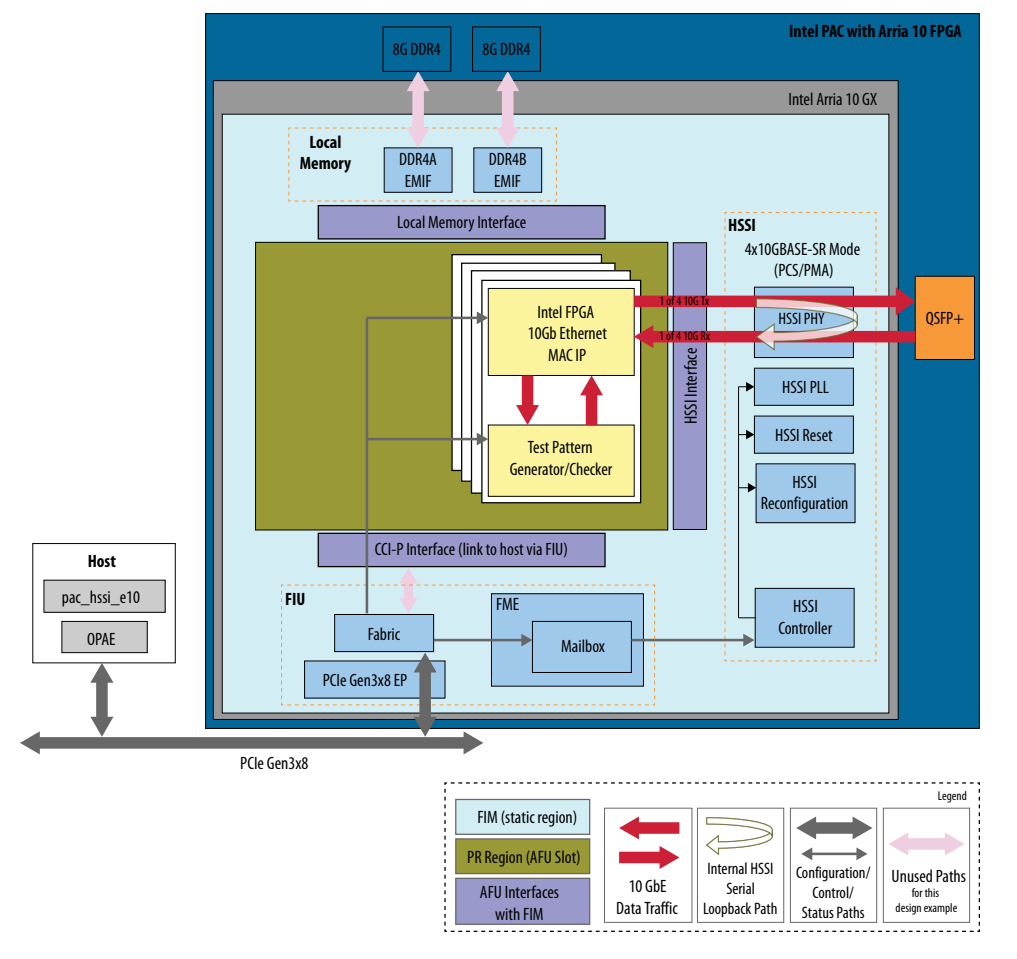

#### **Figure 1. System Block Diagram**

Intel Corporation. All rights reserved. Intel, the Intel logo, Altera, Arria, Cyclone, Enpirion, MAX, Nios, Quartus and Stratix words and logos are trademarks of Intel Corporation or its subsidiaries in the U.S. and/or other countries. Intel warrants performance of its FPGA and semiconductor products to current specifications in accordance with Intel's standard warranty, but reserves the right to make changes to any products and services at any time without notice. Intel assumes no responsibility or liability arising out of the application or use of any information, product, or service described herein except as expressly agreed to in writing by Intel. Intel customers are advised to obtain the latest version of device specifications before relying on any published information and before placing orders for products or services. \*Other names and brands may be claimed as the property of others.

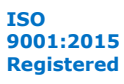

<span id="page-5-0"></span>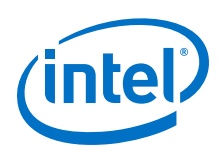

# **2.1. 10GbE Design Example AFU Hardware**

The design example uses four instances of the Intel FPGA 10G Ethernet MAC IP core to send and receive 10GbE ethernet packets on the Intel PAC's QSFP+ network port. The design example supports generating and checking all network traffic data on the Intel PAC only through the implemented traffic generation and checking module in the AFU. Each MAC instance has its own traffic generation and checking module.

- Each MAC IP instance connects to one of the HSSI PHY's 10GBASE-SR ports using the HSSI device class interface defined by OPAE. For more information about HSSI interface and 10G Ethernet MAC IP core connection, refer to the *HSSI User Guide for Intel Programmable Acceleration Card (PAC) with Intel Arria 10 GX FPGA*.
- The HSSI PHY implemented in the FIM connects to the FPGA's transceiver I/O.

The HSSI Controller in the FIM utilizes transceiver reconfiguration to set the desired mode of the HSSI PHY. The design example requires that the host set the HSSI PHY mode to 4x10GBASE-SR (PCS/PMA).

The design example utilizes the PR Management Interface ports on the hssi interface for internal purpose. Intel recommends you to terminate these ports in your AFU designs, refer to the *HSSI User Guide for Intel Programmable Acceleration Card (PAC) with Intel Arria 10 GX FPGA* for more details.

*Note:* The Intel Acceleration Stack version 1.1 supports PHY modes of 4x10GBASE-SR (PCS/ PMA) and 40GBASE-SR4 (PMA only).

> Use OPAE tools and APIs from the host to initialize and control packet transfers, and collect port statistics.

#### **Related Information**

- [10-Gbps Ethernet MAC IP User Guide](https://www.altera.com/en_US/pdfs/literature/ug/10gbps_mac.pdf)
- [HSSI User Guide for Intel Programmable Acceleration Card \(PAC\) with Intel Arria](https://www.intel.com/content/www/us/en/programmable/documentation/vqj1528674861813.html#heq1528674841964) [10 GX FPGA](https://www.intel.com/content/www/us/en/programmable/documentation/vqj1528674861813.html#heq1528674841964)

### **2.2. 10GbE Design Example AFU Software**

Use the OPAE driver, tools, APIs, and sample host application to configure the HSSI PHY mode, initialize and control packet transfers, and collect port statistics with the design example AFU. For more information, refer to the following README file in the OPAE SDK installation:

\$OPAE\_PLATFORM\_ROOT/hw/samples/eth\_e2e\_e10/sw/README.md

For more information about managing the network port feature from the host using the OPAE driver, refer to the *HSSI User Guide for Intel Programmable Acceleration Card (PAC) with Intel Arria 10 GX FPGA*.

#### **Related Information**

- [Open Programmable Acceleration Engine \(OPAE\) Tools Guide](https://opae.github.io/1.1.2/docs/fpga_tools/hssi_config/readme.html)
- [HSSI User Guide for Intel Programmable Acceleration Card \(PAC\) with Intel Arria](https://www.intel.com/content/www/us/en/programmable/documentation/vqj1528674861813.html#heq1528674841964) [10 GX FPGA](https://www.intel.com/content/www/us/en/programmable/documentation/vqj1528674861813.html#heq1528674841964)

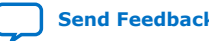

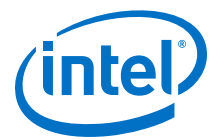

# <span id="page-6-0"></span>**3. Running the Design Example Tests**

In the \$OPAE PLATFORM ROOT/hw/samples directory, there are two reference AFUs containing packet generation—eth\_e2e\_e10 (10G Ethernet), and eth\_e2e\_e40 (40G Ethernet). These AFUs contain packet generators and can be exercised by the sample OPAE host application located in the sw subdirectory.

# **3.1. Setup Prerequisites**

To install the Intel PAC and OPAE SDK on a supported platform, follow the *Intel Acceleration Stack Quick Start Guide for Intel Programmable Acceleration Card with Intel Arria 10 GX FPGA*. If you only want to evaluate network port operation using the pre-compiled AFs from the OPAE SDK installation, you do not need the Intel Quartus<sup>®</sup> Prime Pro Edition software.

The OPAE\_PLATFORM\_ROOT environment variable points to the location where you installed the OPAE SDK, which is delivered as part of the Acceleration Stack for Intel PAC with Intel Arria 10 GX FPGA.

#### **Related Information**

[Intel Acceleration Stack Quick Start Guide for Intel Programmable Acceleration Card](https://www.intel.com/content/www/us/en/programmable/documentation/iyu1522005567196.html#sun1522441132364) [with Intel Arria 10 GX FPGA](https://www.intel.com/content/www/us/en/programmable/documentation/iyu1522005567196.html#sun1522441132364)

For more information about installation of the software and licensing requirements.

### **3.2. Running 10GbE Internal Loopback Test in Single Intel PAC System**

1. Load the AF for the 10GbE AFU example.

```
$ cd $OPAE_PLATFORM_ROOT
$ sudo fpgaconf hw/samples/eth_e2e_e10/bin/eth_e2e_e10.gbs
```
- 2. cd \$OPAE\_PLATFORM\_ROOT/hw/samples/eth\_e2e\_e10/sw
- 3. Run the following steps on your Intel PAC:
	- a. Compile the library and application using the command:

\$ make

b. To configure the transceiver channel into 10G mode, write **10** to the following sysfs entry:

```
$ sudo sh -c "echo 10 > /sys/class/fpga/intel-fpga-dev.<instance_id>\
/intel-fpga-fme.<instance_id>/intel-pac-hssi.<instance_id>.\
auto/hssi_mgmt/config"
```
Intel Corporation. All rights reserved. Intel, the Intel logo, Altera, Arria, Cyclone, Enpirion, MAX, Nios, Quartus and Stratix words and logos are trademarks of Intel Corporation or its subsidiaries in the U.S. and/or other countries. Intel warrants performance of its FPGA and semiconductor products to current specifications in accordance with Intel's standard warranty, but reserves the right to make changes to any products and services at any time without notice. Intel assumes no responsibility or liability arising out of the application or use of any information, product, or service described herein except as expressly agreed to in writing by Intel. Intel customers are advised to obtain the latest version of device specifications before relying on any published information and before placing orders for products or services. \*Other names and brands may be claimed as the property of others.

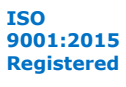

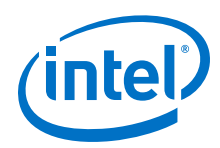

*<instance\_id>* represents the consecutive numbering of device, fme, and hssi instances.

```
For example:
sudo sh -c "echo 10 > /sys/class/fpga/intel-fpga-dev.0\
/intel-fpga-fme.0/intel-pac-hssi.2.auto/hssi_mgmt/config"
```
c. To allow non-root users to access the 10GbE AFU instance, you can provide read and write privileges to the port (*/dev/intel-fpga-port.\\**) where \\* denotes the respective socket. For example, to provide read and write privileges on Port 0:

```
$ sudo chmod 666 /dev/intel-fpga-port.0
```
d. To resolve library dependency:

export LD\_LIBRARY\_PATH=`pwd`:\$LD\_LIBRARY\_PATH

e. To enable the internal loopback on  $B: D: F - 00:0a:0b$ ,

\$ ./pac\_hssi\_e10 -b 00 -d 0a -f 0b --action=loopback\_enable

f. To clear PHY, transmit, and receive statistics:

```
$ ./pac_hssi_e10 -b 00 -d 0a -f 0b --channel=0 --action=stat_clear
Sample output:
```
Cleared TX stats on channel 0 Cleared RX stats on channel 0

g. To transmit 0x1000 packets:

\$ ./pac\_hssi\_e10 -b 00 -d 0a -f 0b --channel=0 --action=pkt\_send Sample output:

Sent 0x10000 packets on channel 0

- *Note:* After programming the eth\_e2e\_e10 AFU, the initial send of packets may drop the first packet. Subsequent packet sends do not drop any packets.
- h. To get PHY, transmit and receive statistics:

\$ ./pac hssi e10 -b 00 -d 0a -f 0b --channel=0 --action=stat

For more details, refer to the README file located in the sw subdirectory to:

\$OPAE\_PLATFORM\_ROOT/hw/samples/eth\_e2e\_e10/sw/README.md

To run this example on a virtual machine:

- a. Program the eth\_e2e\_e10 AFU and configure the transceiver channel to 10G mode from the Host machine by referencing the previous substeps.
- b. Follow the steps in the [Running the OPAE in a Virtualized Environment](https://www.intel.com/content/www/us/en/programmable/documentation/iyu1522005567196.html#ayo1522448879616) section of the *Intel Acceleration Stack Quick Start Guide for Intel Programmable Acceleration Card with Intel Arria 10 GX FPGA* to create a virtual function and attach the virtual function to a virtual machine.
- c. Run the internal loopback test on the virtual machine.

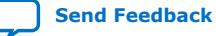

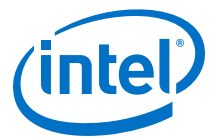

# <span id="page-8-0"></span>**3.3. Running 10GbE External Loopback Test in Single Intel PAC System**

The setup and output from the commands in the external loopback test are similar to the internal loopback test. The only difference is that the traffic loopback is established after the Intel PAC's QSFP+ network port.

- 1. Loopback the generated network traffic at the Intel PAC's external QSFP+ network port. You can accomplish this loopback in several ways:
	- installing a QSFP+ optical module loopback adapter, or
	- installing a QSFP+ optical module with MPO connection and looping back through:
		- an inserted fiber loopback plug, or
		- external network equipment
- 2. Load the AF for the 10GbE AFU example (if the AF is not already loaded).

```
$ cd $OPAE_PLATFORM_ROOT
```

```
$ sudo fpgaconf hw/samples/eth_e2e_e10/bin/eth_e2e_e10.gbs
```
- 3. cd \$OPAE\_PLATFORM\_ROOT/hw/samples/eth\_e2e\_e10/sw
- 4. Run the following steps on your Intel PAC:
	- a. Complie the library and application using the command:

\$ make

b. To configure the transceiver channel into 10G mode, write **10** to the following sysfs entry:

```
$ sudo sh -c "echo 10 > /sys/class/fpga/intel-fpga-dev.<instance_id>\
/intel-fpga-fme.<instance_id>/intel-pac-hssi.<instance_id>.\
auto/hssi_mgmt/config"
```
*<instance\_id>* represents the consecutive numbering of device, fme, and hssi instances.

```
For example:
sudo sh -c "echo 10 > /sys/class/fpga/intel-fpga-dev.0\
/intel-fpga-fme.0/intel-pac-hssi.2.auto/hssi_mgmt/config"
```
c. To allow non-root users to access the 10GbE AFU instance, you can provide read and write privileges to the port (*/dev/intel-fpga-port.\\**) where \\* denotes the respective socket. For example, to provide read and write privileges on Port 0:

\$ sudo chmod 666 /dev/intel-fpga-port.0

d. To resolve library dependency:

export LD\_LIBRARY\_PATH=`pwd`:\$LD\_LIBRARY\_PATH

e. To disable the internal loopback on  $B: D: F - 00:0a:0b$ ,

 $$./pac\_hssi_e10 -b 00 -d 0a -f 0b --channel=0\$ --action=loopback\_disable

You must disable loopback on all the channels that are used in the test.

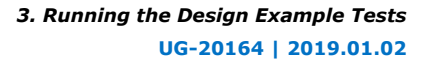

<span id="page-9-0"></span>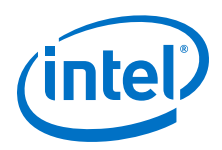

f. To trigger the DFE (Decision feedback equalizer):

```
sudo sh -c "echo 1 > /sys/class/fpga/intel-fpga-dev.0/intel-fpga-fme.0/
intel-pac-hssi.2.auto/hssi_mgmt/dfe_kickstart"
```
Verify that some of the DFE tap values are non-zero. This ensures that the script run is successful.

```
cat /sys/class/fpga/intel-fpga-dev.0/intel-fpga-fme.0/intel-pac-
hssi.2.auto/hssi_mgmt/dfe_kickstart
```
g. To clear PHY, transmit, and receive statistics:

```
$ ./pac_hssi_e10 -b 00 -d 0a -f 0b --channel=0 --action=stat_clear
Sample output:
```
Cleared TX stats on channel 0 Cleared RX stats on channel 0

h. To transmit 0x1000 packets:

\$ ./pac\_hssi\_e10 -b 00 -d 0a -f 0b --channel=0 --action=pkt\_send Sample output:

Sent 0x10000 packets on channel 0

- *Note:* After programming the eth\_e2e\_e10 AFU, the initial send of packets may drop the first packet. Subsequent packet sends do not drop any packets.
- i. To get PHY, transmit and receive statistics:

\$ ./pac\_hssi\_e10 -b 00 -d 0a -f 0b --channel=0 --action=stat

*Note:* After every hot plug/unplug of the cables, you must trigger the DFE as discussed above after disabling internal loopback.

For more details, refer to the README file located in the sw subdirectory to:

\$OPAE\_PLATFORM\_ROOT/hw/samples/eth\_e2e\_e10/sw/README.md

To run this example on a virtual machine:

- a. Program the eth\_e2e\_e10 AFU and configure the transceiver channel to 10G mode from the Host machine by referencing the previous substeps.
- b. Disable internal loopback and trigger DFE from the Host by refereccing the previous substeps.
- c. Follow the steps in the [Running the OPAE in a Virtualized Environment](https://www.intel.com/content/www/us/en/programmable/documentation/iyu1522005567196.html#ayo1522448879616) section of the *Intel Acceleration Stack Quick Start Guide for Intel Programmable Acceleration Card with Intel Arria 10 GX FPGA* to create a virtual function and attach the virtual function to a virtual machine.
- d. Run the external loopback test on the virtual machine.

### **3.4. Running 10GbE Intel PAC-to-PAC Test between two connected Intel PACs**

In this procedure, you can install the Intel PACs in the same system or two separate systems with the Acceleration Stack. Unless shown otherwise, you can expect the commands to return similar outputs as the internal loopback test.

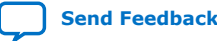

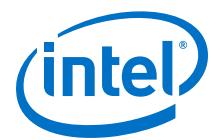

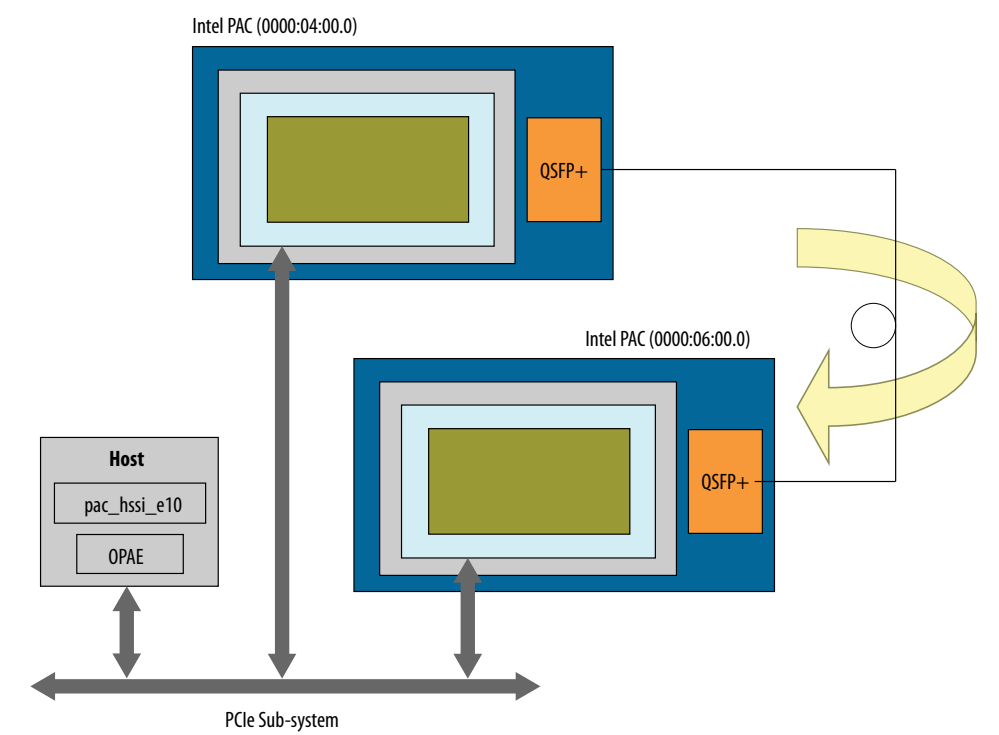

#### **Figure 2. System Setup with Intel PACs Installed on Same Host**

#### **Figure 3. System Setup with Intel PACs Installed on Separate Hosts**

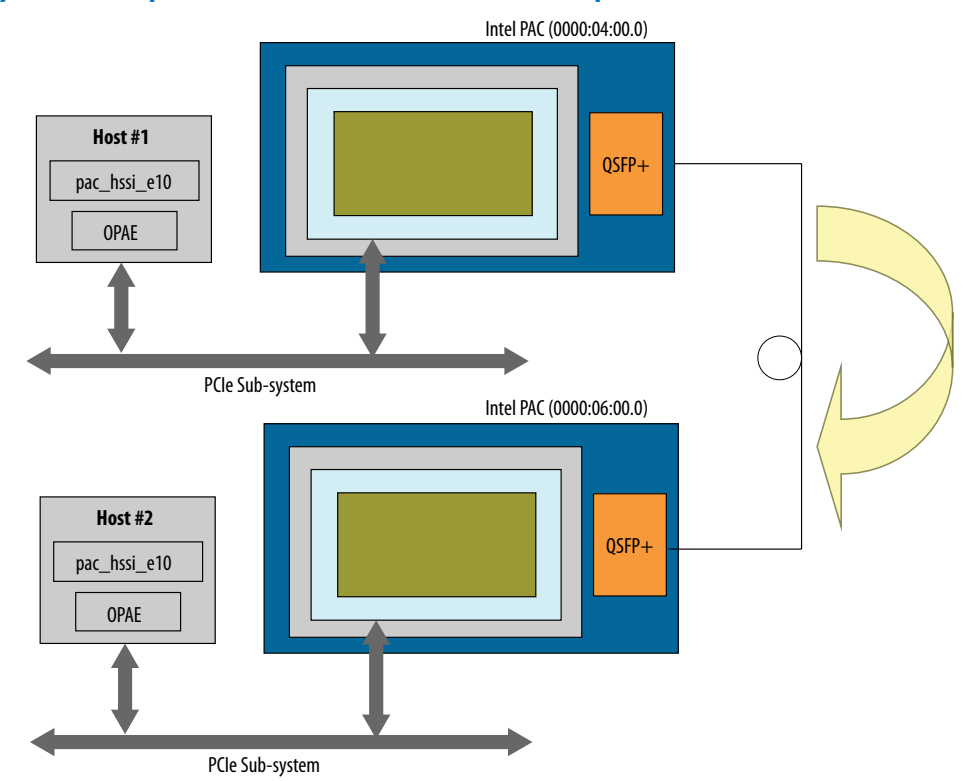

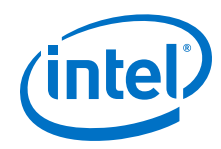

- 1. Install a QSFP+ optical module in each Intel PAC and connect the QSFP+ ports with an optical cable.
- 2. Assuming the two Intel PACs are installed in the same system, find their PCI **Bus:Device:Function** mappings.

```
$ lspci | grep 09c4
Sample output:
04:00.0 Processing accelerators:Intel Corporation Device 09c4
06:00.0 Processing accelerators:Intel Corporation Device 09c4
```
3. Load the AF for the 10GbE AFU example on both Intel PACs.

```
$ cd $OPAE_PLATFORM_ROOT
$ sudo fpgaconf hw/samples/eth_e2e_e10/bin/eth_e2e_e10.gbs -b 0x04
$ sudo fpgaconf hw/samples/eth_e2e_e10/bin/eth_e2e_e10.gbs -b 0x06
```
- 4. cd \$OPAE\_PLATFORM\_ROOT/hw/samples/eth\_e2e\_e10/sw
- 5. Run the following steps on your Intel PAC:
	- a. Complie the library and application using the command:

\$ make

b. To configure the transceiver channel into 10G mode, write **10** to the following sysfs entry:

```
$ sudo sh -c "echo 10 > /sys/class/fpga/intel-fpga-dev.<instance_id>\
/intel-fpga-fme.<instance_id>/intel-pac-hssi.<instance_id>.\
auto/hssi_mgmt/config"
```
*<instance\_id>* represents the consecutive numbering of device, fme, and hssi instances.

```
For example:
sudo sh -c "echo 10 > /sys/class/fpga/intel-fpga-dev.0\
/intel-fpga-fme.0/intel-pac-hssi.2.auto/hssi_mgmt/config"
```
c. To allow non-root users to access the 10GbE AFU instance, you can provide read and write privileges to the port (*/dev/intel-fpga-port.\\**) where \\* denotes the respective socket. For example, to provide read and write privileges on Port 0:

\$ sudo chmod 666 /dev/intel-fpga-port.0

d. To resolve library dependency:

export LD\_LIBRARY\_PATH=`pwd`:\$LD\_LIBRARY\_PATH

e. To disable the internal loopback on  $B: D: F - 00:0a:0b$ ,

```
$./pac\_hssi_e10 -b 00 -d 0a -f 0b --channel=0\ --action=loopback_disable
```
You must disable loopback on all the channels that are used in the test.

f. To trigger the DFE:

```
sudo sh -c "echo 1 > /sys/class/fpga/intel-fpga-dev.0/intel-fpga-fme.0/
intel-pac-hssi.2.auto/hssi_mgmt/dfe_kickstart"
```
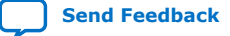

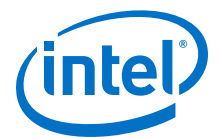

Verify that some of the DFE tap values are non-zero. This ensures that the script run is successful.

cat /sys/class/fpga/intel-fpga-dev.0/intel-fpga-fme.0/intel-pachssi.2.auto/hssi\_mgmt/dfe\_kickstart

g. To clear PHY, transmit, and receive statistics:

\$ ./pac\_hssi\_e10 -b 00 -d 0a -f 0b --channel=0 --action=stat\_clear Sample output:

Cleared TX stats on channel 0 Cleared RX stats on channel 0

h. To transmit 0x1000 packets:

\$ ./pac\_hssi\_e10 -b 00 -d 0a -f 0b --channel=0 --action=pkt\_send Sample output:

Sent 0x10000 packets on channel 0

- *Note:* After programming the eth e2e e10 AFU, the initial send of packets may drop the first packet. Subsequent packet sends do not drop any packets.
- *Note:* In pac\_hssi\_e10 [-h] [-b <bus>] [-d <device>] [-f <function>] [-m Dest. MAC] -a action, the Dest (destination) MAC address is user configurable. By default, the broadcast address is used as the destination MAC address.
- i. To get PHY, transmit and receive statistics:

\$ ./pac\_hssi\_e10 -b 00 -d 0a -f 0b --channel=0 --action=stat

*Note:* After every hot plug/unplug of the cables, you must trigger the DFE as discussed above after disabling internal loopback.

For more details, refer to the README file located in the sw subdirectory to:

\$OPAE\_PLATFORM\_ROOT/hw/samples/eth\_e2e\_e10/sw/README.md

To run this example on a virtual machine:

- a. Program the eth\_e2e\_e10 AFU and configure the transceiver channel to 10G mode from the Host machine by referencing the previous substeps.
- b. Disable internal loopback and trigger DFE from the Host by refereccing the previous substeps.
- c. Follow the steps in the [Running the OPAE in a Virtualized Environment](https://www.intel.com/content/www/us/en/programmable/documentation/iyu1522005567196.html#ayo1522448879616) section of the *Intel Acceleration Stack Quick Start Guide for Intel Programmable Acceleration Card with Intel Arria 10 GX FPGA* to create a virtual function and attach the virtual function to a virtual machine.
- d. Run the external loopback test on the virtual machine.

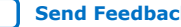

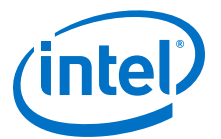

# <span id="page-13-0"></span>**4. Using the Design Example as a Platform for Further Evaluation**

Use the 10GbE AFU design example to perform further evaluation with the Intel FPGA MAC IP, third party IP, or your own MAC IP. The example design source is located in the same location as the sample AFUs included in the OPAE SDK installation:

\$OPAE\_PLATFORM\_ROOT/hw/samples/eth\_e2e\_e10

The RTL source for the example is at the following location:

\$OPAE\_PLATFORM\_ROOT/hw/samples/eth\_e2e\_e10/hw/rtl

While recompiling the example AFU to regenerate an AF (.gbs), you require an installed version of the Intel Quartus Prime Pro Edition (version 17.1.1) software.

OPAE version 1.0.2 does not support the ASE flow for HSSI interfaces.

#### **Related Information**

• [Intel Acceleration Stack Quick Start Guide for Intel Programmable Acceleration](https://www.intel.com/content/www/us/en/programmable/documentation/iyu1522005567196.html#sun1522441132364) [Card with Intel Arria 10 GX FPGA](https://www.intel.com/content/www/us/en/programmable/documentation/iyu1522005567196.html#sun1522441132364)

For more information about installation of the software and licensing requirements.

• [Accelerator Functional Unit \(AFU\) Developer's Guide](https://www.intel.com/content/www/us/en/programmable/documentation/bfr1522087299048.html#ekw1512265223379)

For more information about the OPAE SDK design flow for AFUs that target the Intel PAC with Intel Arria 10 GX FPGA.

#### **4.1. Prerequisite while Evaluating with the Intel FPGA MAC IP**

In addition to the Intel licensing requirements for Intel Quartus Prime Pro Edition and Intel FPGA IP specified in the *Intel Acceleration Stack Quick Start Guide for Intel Programmable Acceleration Card with Intel Arria 10 GX FPGA*, the regeneration of AFs for the 10GbE design example with the Intel FPGA MAC IP also requires the following license:

*IP-10GETHMAC 10G MAC*

#### **Related Information**

[Intel Acceleration Stack Quick Start Guide for Intel Programmable Acceleration Card](https://www.intel.com/content/www/us/en/programmable/documentation/iyu1522005567196.html#sun1522441132364) [with Intel Arria 10 GX FPGA](https://www.intel.com/content/www/us/en/programmable/documentation/iyu1522005567196.html#sun1522441132364)

For more information about installation of the software and licensing requirements.

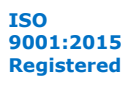

<span id="page-14-0"></span>*4. Using the Design Example as a Platform for Further Evaluation* **UG-20164 | 2019.01.02**

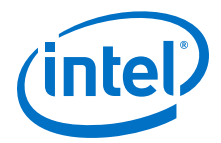

### **4.2. Evaluation with an Alternate MAC IP**

You can use the 10GbE AFU example as a framework to evaluate MAC IP from third parties or your own IP. The design example instantiates the Intel FPGA MAC IP in the following AFU RTL source file:

```
OPAE_PLATFORM_ROOT/hw/samples/eth_e2e_e10/hw/rtl/e10/
altera_eth_10g_mac_base_r.v
```
Replace the altera\_eth\_10g\_mac:mac\_inst instance shown in this figure with your own MAC IP instance. You must provide any necessary wrapper shim logic to integrate your IP within the AFU design example framework. You can control the number of MAC IP instances that are instantiated through the NUM\_ETH parameter in the following AFU RTL source file:

OPAE\_PLATFORM\_ROOT/hw/samples/eth\_e2e\_e10/hw/rtl/eth\_e2e\_e10.v

#### **Figure 4. 10GbE AFU Design Example Hierarchy**

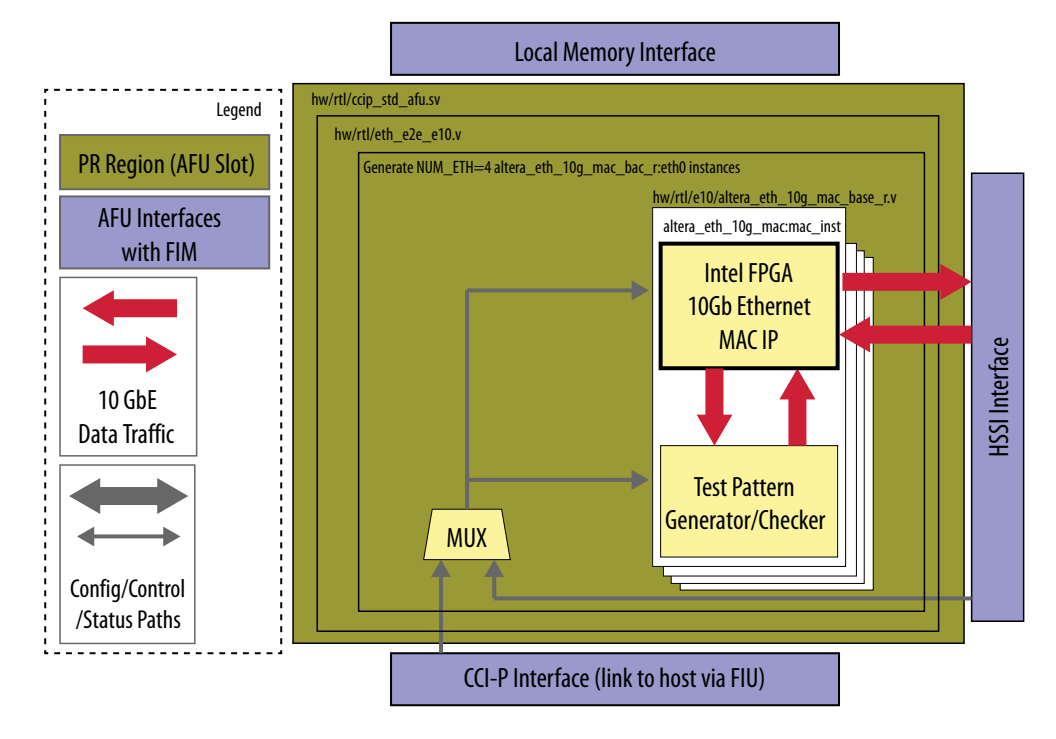

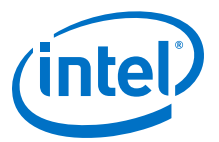

# <span id="page-15-0"></span>**5. 10Gbps Ethernet AFU Design Example User Guide Archives**

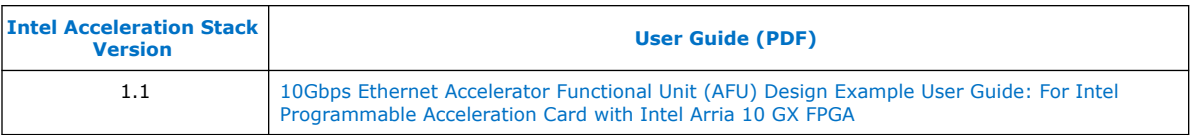

Intel Corporation. All rights reserved. Intel, the Intel logo, Altera, Arria, Cyclone, Enpirion, MAX, Nios, Quartus and Stratix words and logos are trademarks of Intel Corporation or its subsidiaries in the U.S. and/or other countries. Intel warrants performance of its FPGA and semiconductor products to current specifications in accordance with Intel's standard warranty, but reserves the right to make changes to any products and services at any time without notice. Intel assumes no responsibility or liability arising out of the application or use of any information, product, or service described herein except as expressly agreed to in writing by Intel. Intel customers are advised to obtain the latest version of device specifications before relying on any published information and before placing orders for products or services. \*Other names and brands may be claimed as the property of others.

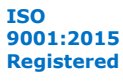

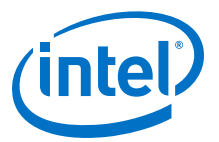

# <span id="page-16-0"></span>**A. Document Revision History for 10Gbps Ethernet AFU Design Example User Guide**

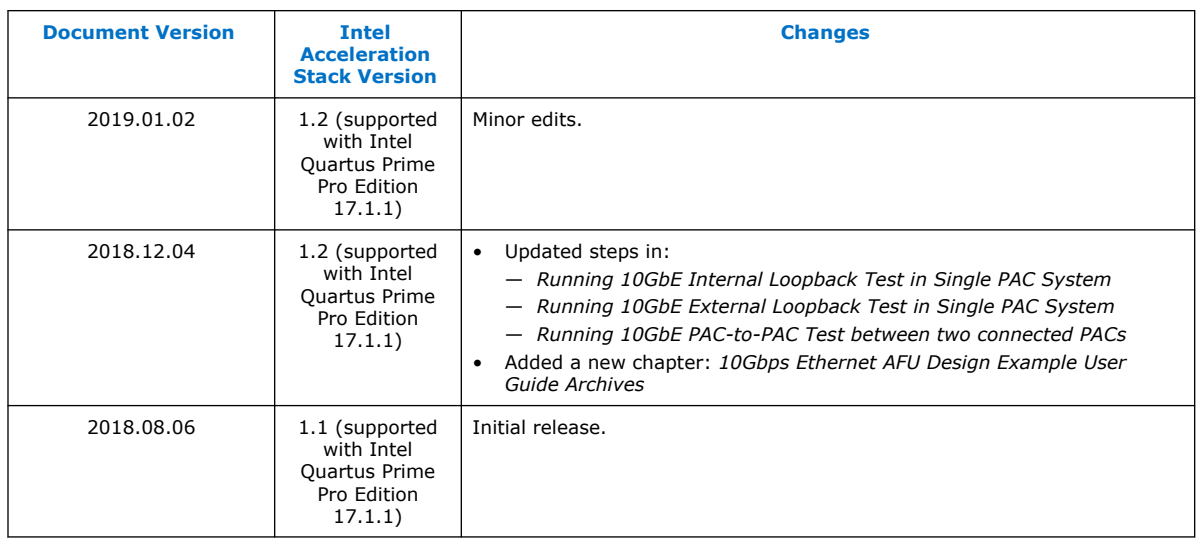

Intel Corporation. All rights reserved. Intel, the Intel logo, Altera, Arria, Cyclone, Enpirion, MAX, Nios, Quartus and Stratix words and logos are trademarks of Intel Corporation or its subsidiaries in the U.S. and/or other countries. Intel warrants performance of its FPGA and semiconductor products to current specifications in accordance with Intel's standard warranty, but reserves the right to make changes to any products and services at any time without notice. Intel assumes no responsibility or liability arising out of the application or use of any information, product, or service described herein except as expressly agreed to in writing by Intel. Intel customers are advised to obtain the latest version of device specifications before relying on any published information and before placing orders for products or services. \*Other names and brands may be claimed as the property of others.

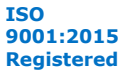